## **Οδηγίεσ προσ τουσ μαθητζσ για την ςφγχρονη εκπαίδευςη:**

- 1. Για να εισέλθετε στην ηλεκτρονική τάξη θα πρέπει να **πατήστε** στο *σύνδεσμο* με την αντίστοιχη *ηλεκτρονική τάξη* που θέλετε να παρακολουθήσετε με βάση **το μάθημα**.
- 2. **Προσοχή!** Ανάλογα *τη μέρα και την ώρα* που αντιστοιχεί στο **τμήμα σας.**
- 3. Μόλις συνδεθείτε **για πρώτη φορά** θα σας βγάλει αυτό το παράθυρο και θα σας ζητάει εγκατάσταση το Webex.exe. Πατιςτε το κουμπί *Save File*.

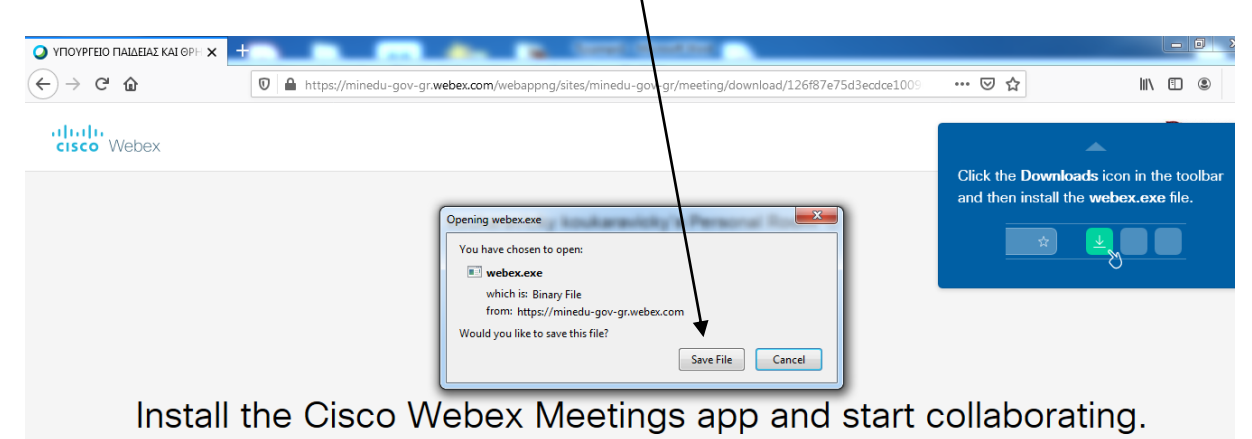

## 4. Μόλις αποθηκευτεί *ανοίξετε* το φάκελο που το κατέβασε.

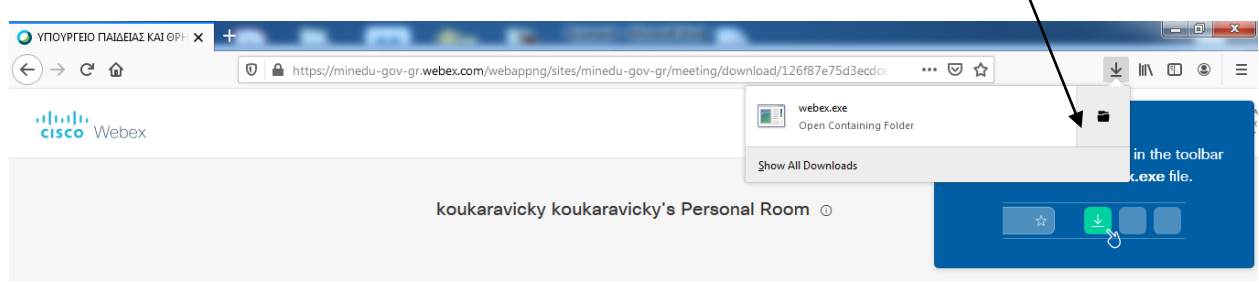

5. Κάντε *διπλό κλικ* ςτο αρχείο *Webex.exe* για να το ενκαταστήσετε

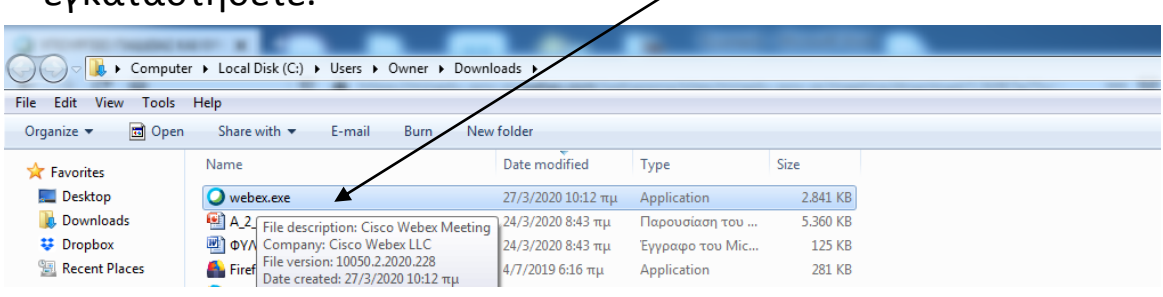

6. Τότε θα εμφανιστεί στην οθόνη σας η παρακάτω εικόνα. Πατήστε το κουμπί Run για να το εγκαταστήσετε

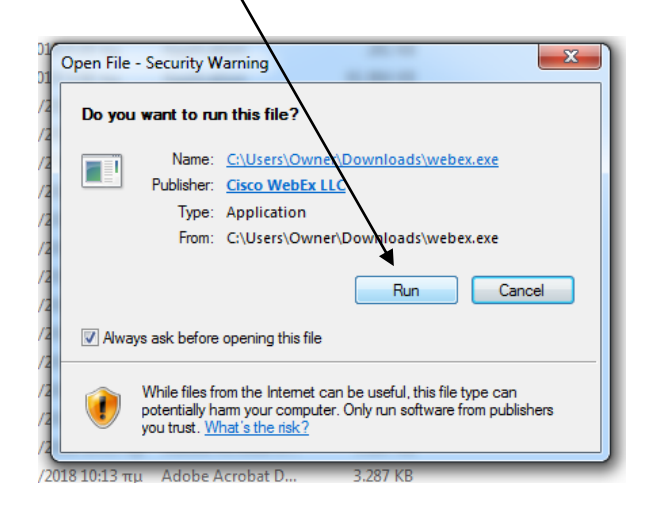

7. Περιμένετε να εγκατασταθεί το πρόγραμμα μέχρι να γίνει γαλάζια όλη η γραμμή.

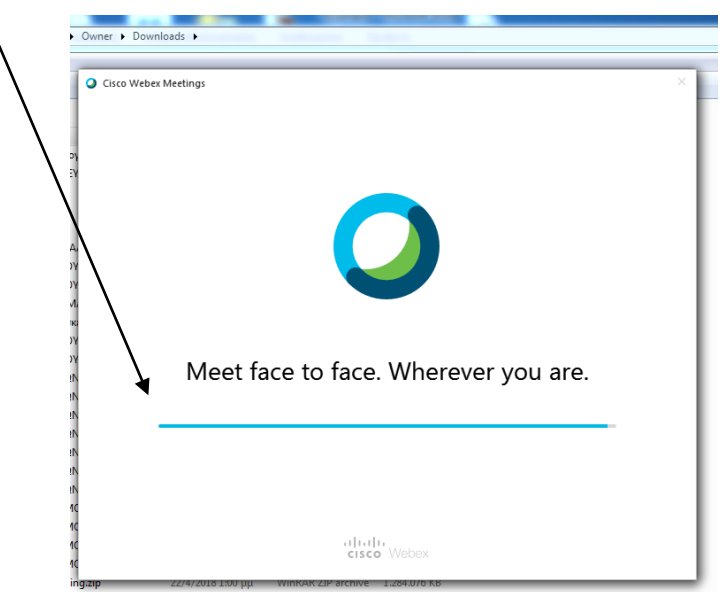

8. Μόλις ολοκληρωθεί θα ανοίξει το παρακάτω παράθυρο και θα σας ζητήσει να **βάλετε** *το όνομα σας* με το οποίο θα μπείτε στην ηλεκτρονική αίθουσα. Καλό θα ήταν να βάλετε το επίθετο για να σας αναγνωρίζουμε πιο εύκολα. *Στη συνέχεια πατήστε Next.* 

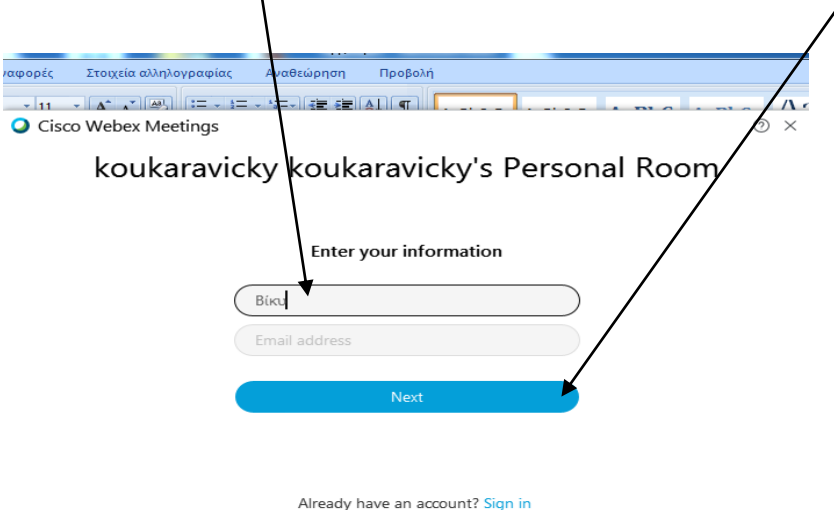

**9.** Στο κάτω μέρος επιλέξτε Use Computer for audio. Είναι για τον ήχο και τη κάμερα του υπολογιστή. Στη συνέχεια *πατήστε Join Meeting.*

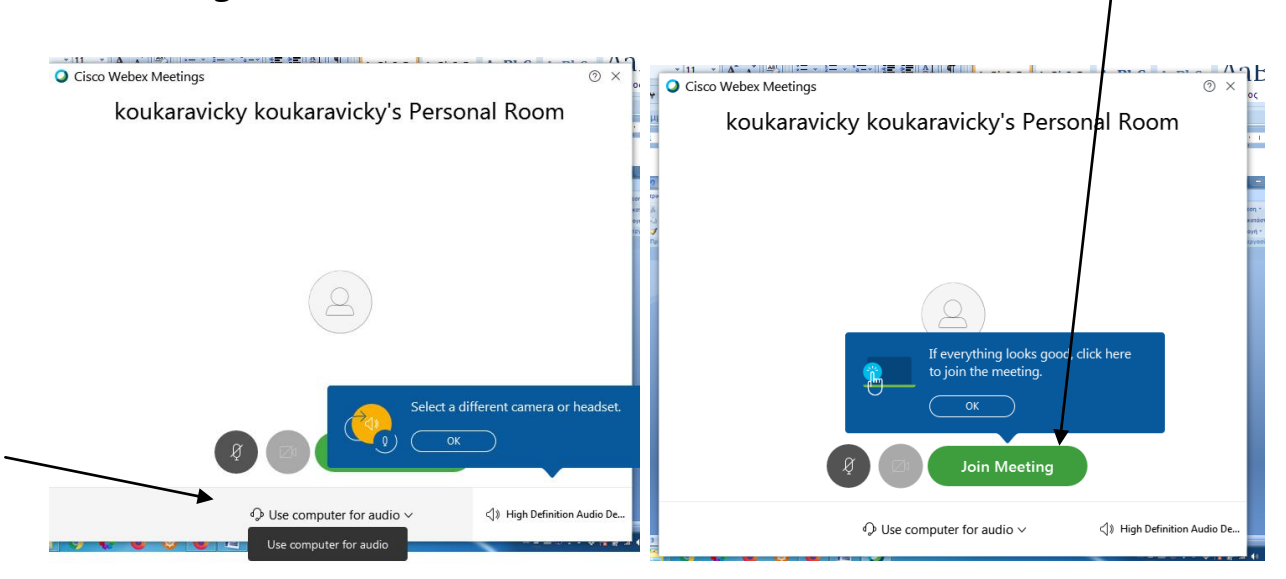

10. Στη συνέχεια θα εμφανιστεί η παρακάτω εικόνα. Θα περιμένετε μέχρι ο καθηγητής σας επιτρέψει να μπείτε στην αίθουσα.

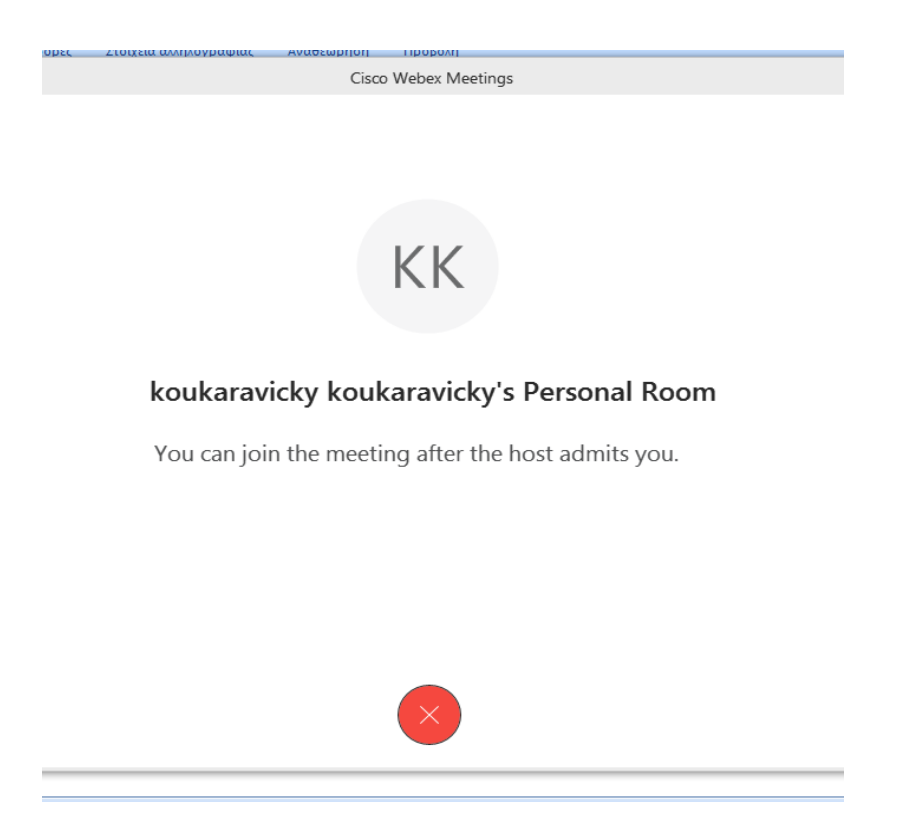

11. Μόλις ανοίξει το μάθημα θα εμφανιστεί η παρακάτω εικόνα. Είστε έτοιμοι για το πρώτο σας ηλεκτρονικό μάθημα!

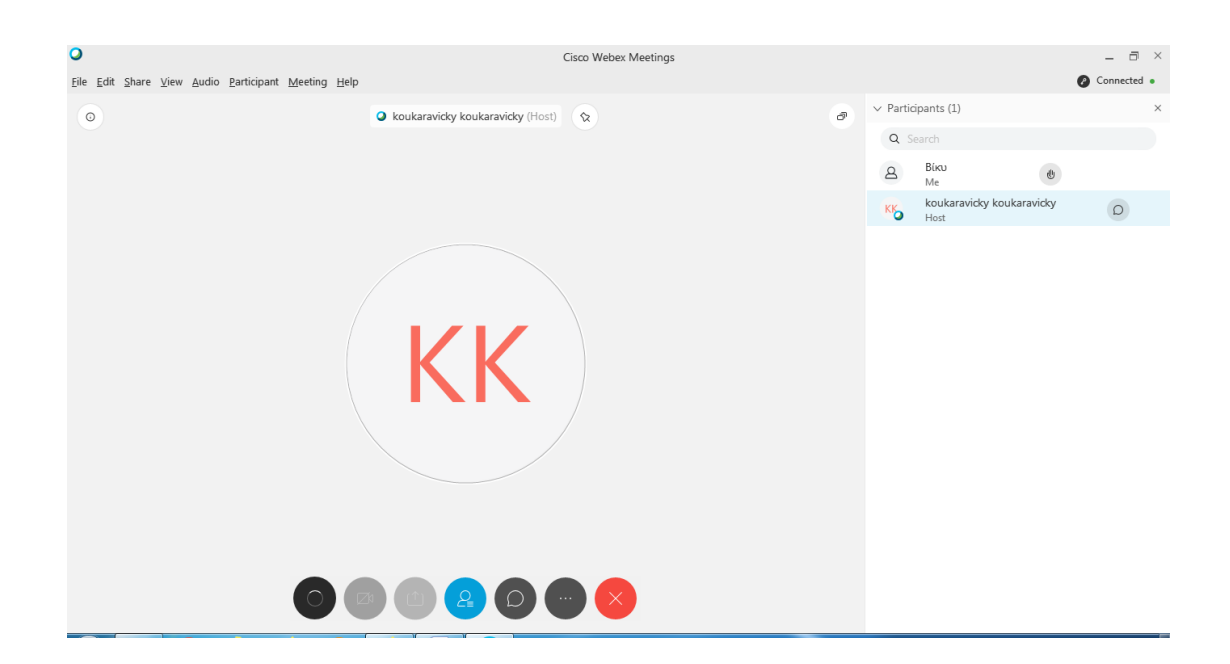